## **Microsoft Stream video ievietošana Moodle e-kursā**

Lai ievietotu video no sava Microsoft Stream konta Moodle e-kursā, atveriet savu Microsoft Streams kontu. Interneta pārlūkā ierakstiet tīmekļa saites adresi [https://www.office.com](https://www.office.com/). Vietnes sākumlapā noklikšķiniet uz pogas **"Pierakstīties (Sign In)"**.

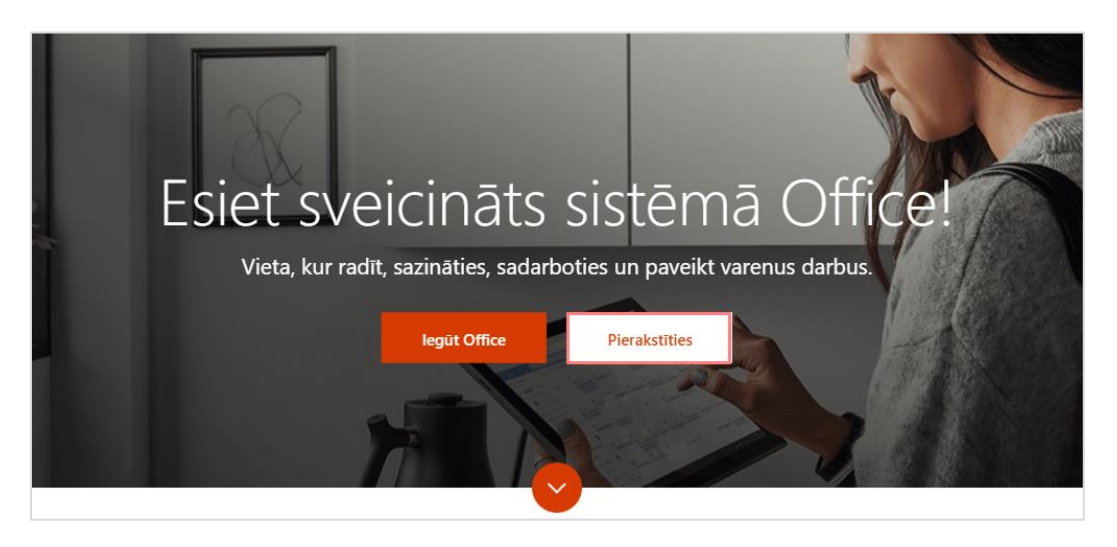

Ierakstiet savu e-pasta adresi, piemēram, lietotājvārdu ([lietotajvards@edu.lu.lv](mailto:lietotajvards%40edu.lu.lv)), noklikšķiniet uz pogas **"Tālāk (Next)"**.

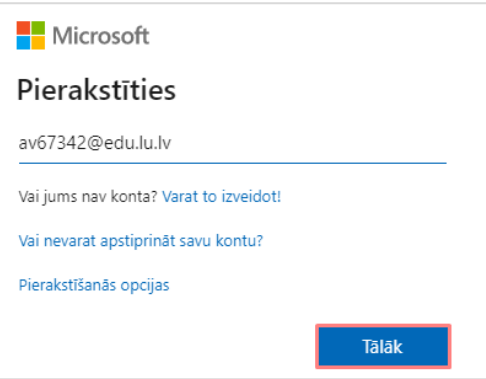

Ievadiet savu paroli un noklikšķiniet uz pogas **"Pierakstīties (Sign in)"**.

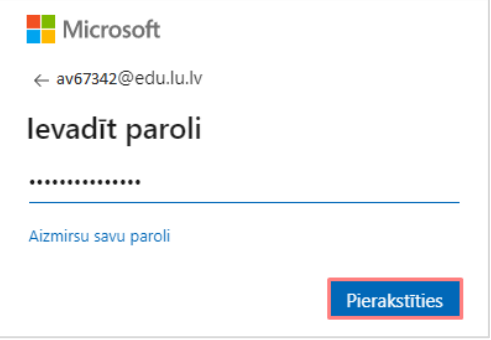

Pierakstoties Office365 lietotājam tiek jautāts par pieteikuma informācijas saglabāšanu. Ja lietotājs strādā pie sava personīgā datora un pirmajā pieslēgšanās reizē noklikšķina uz pogas **"Jā (Yes)"**, tad no jauna pieslēdzoties programma atvērsies automātiski. Ja tiek lietots svešs dators, tad ir ieteicams izvēlēties **"Nē (No)"**.

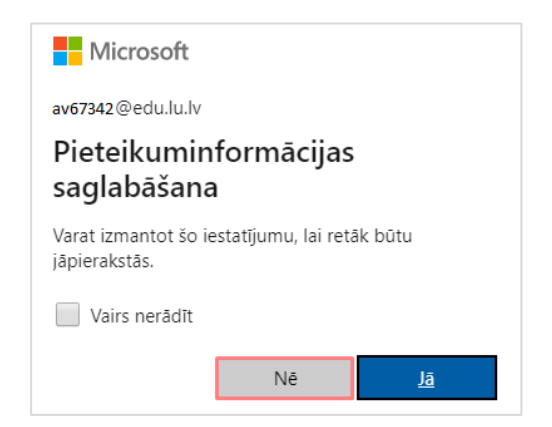

Pēc veiksmīgas autorizēšanās, nokļūsiet **Office 365**, kur ir redzamas biežāk izmantotās lietotnes, kā arī lietotnes, kuras ir iekļautas Tavā Office 365 licencē, noklikšķiniet uz ikonas **...** un atveriet lietojumprogrammu Microsoft **Stream**.

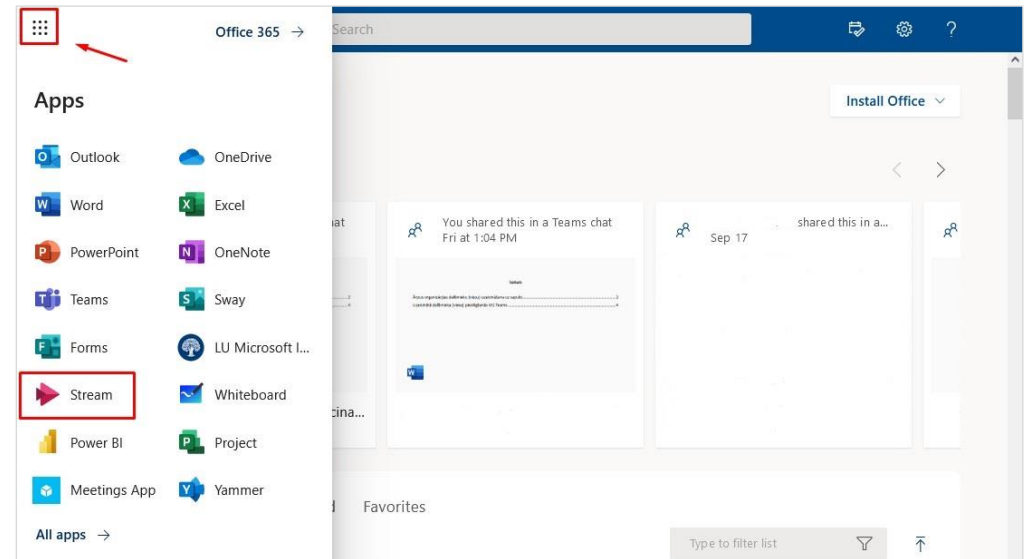

Atvērsies programma MS Stream. Noklikšķiniet uz pogas **"Mans saturs (My content)"** un no saraksta izvēlieties **"Videoklipi (Video)"**.

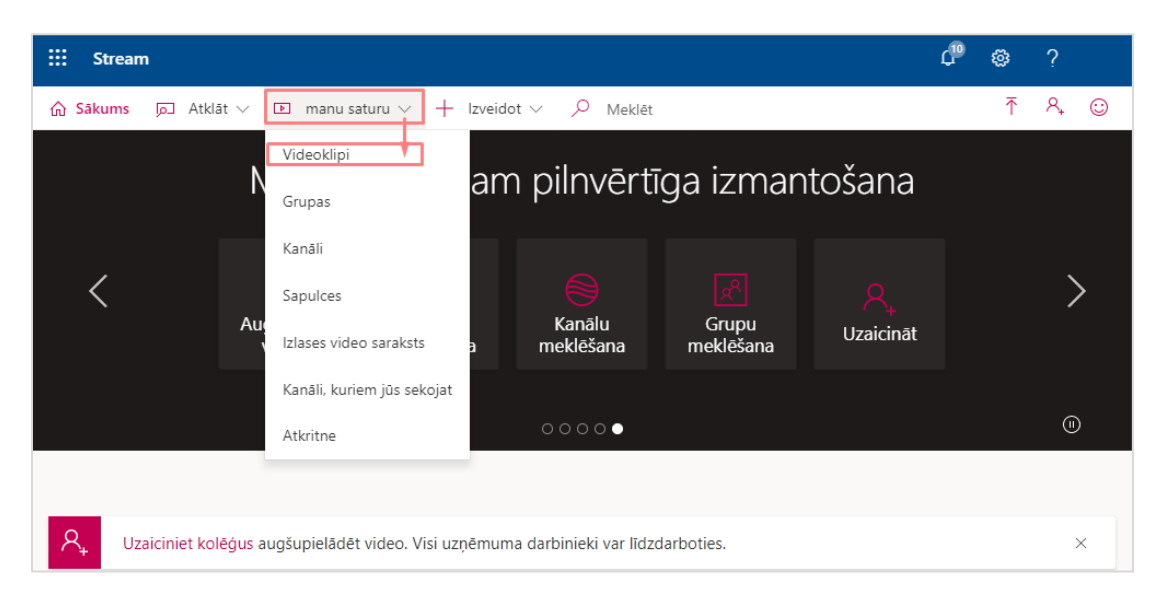

Jūsu izveidotajiem video ir iespējams mainīt iestatījumus. Piemēram, kopīgot video ar kādu no savām grupām (kursiem), vai arī uzlikt to redzamu visiem. To var izdarīt noklikšķinot uz zīmulīša ikonas.

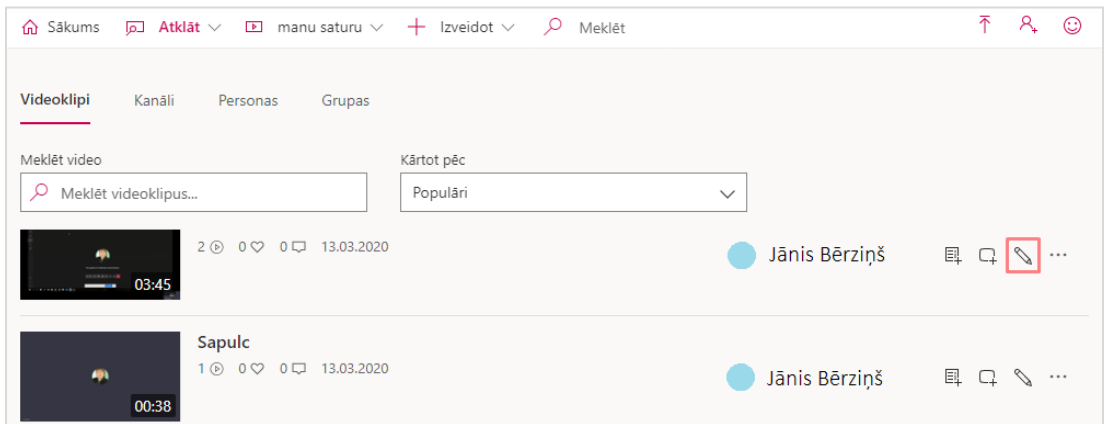

Ja vēlaties kopīgot šo video ar kādu no saviem citiem kursiem, izvēlieties **"Manas grupas (My groups)"**, ierakstiet kursa kodu, ja sistēma atrod, akceptējiet kursu, un noklikšķiniet uz pogas **"Lietot (Apply)".** No šī brīža šo video redzēs visi šī kursa dalībnieki.

**Svarīgi!** Ja ķeksis ir pie **"Displeja (Display)"** sadaļas, tad video tiks parādīts Microsoft Stream grupas (kursa) lapā. To var iestatīt tikai tādām Microsoft Stream grupām (kursiem), kurās jums ir atļauja ierakstīt video.

**Svarīgi!** Ja ķeksis ir pie **"Īpašnieka (Owner)"** sadaļas, attiecīgais skatītājs kļūst par īpašnieku. Īpašnieks var skatīt visus jūsu video. Ja pievienosiet grupu (kursu), tad automātiski atļausiet grupas (kursa) studentiem rediģēt informāciju par jūsu video, un arī mainīt piekļuves tiesības. *Ieteicams būtu grupai (kursam) šajā sadaļā ķeksi nelikt.*

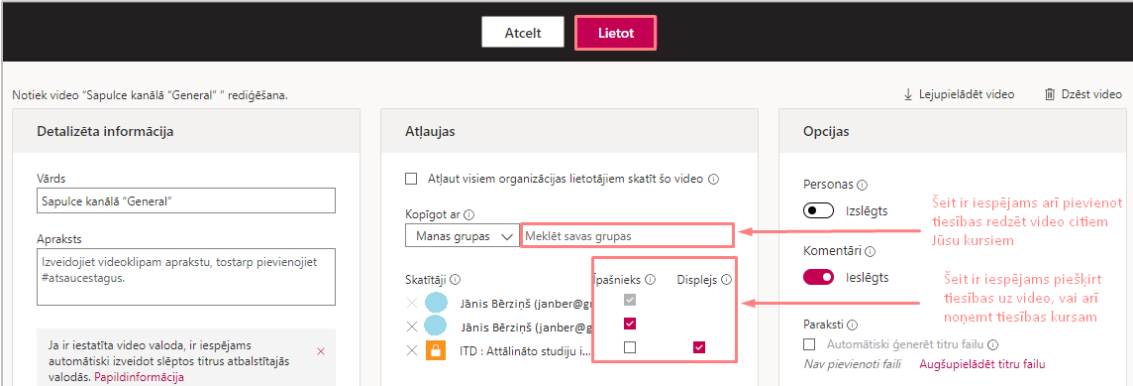

Ja vēlaties, lai šis video ir pieejams visiem, tad pie atļaujām ieliekiet ķeksi pie **"Atļaut visiem organizācijas lietotājiem skatīt šo video".**

Tālāk apskatīsim kā video ievietot savā e-studiju kursā. Tam video, kuru vēlaties ievietot savā e-studiju kursā, noklikšķiniet uz ikonas <sup>111</sup>, no saraksta izvēlieties "Kopīgot (Share)".

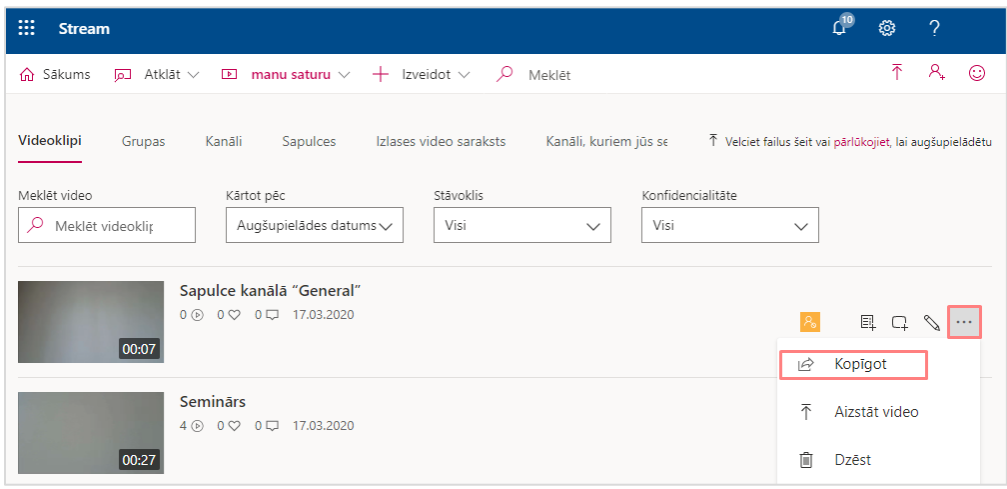

## Izvēlieties sadaļu **"Kopīgot (Share)"**, un noklikšķiniet uz pogas **"Kopēt (Copy)"**.

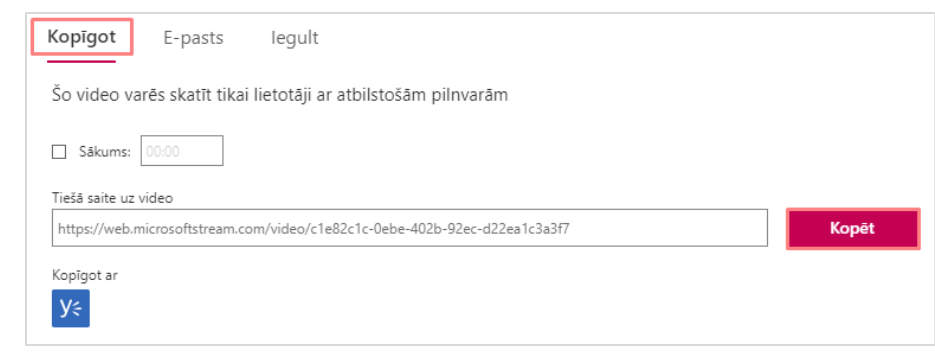

Atveriet e-studiju vidi, atveriet kursu, kurā vēlaties ievietot šo video. Noklikšķiniet uz pogas **"Ieslēgt rediģēšanu".**

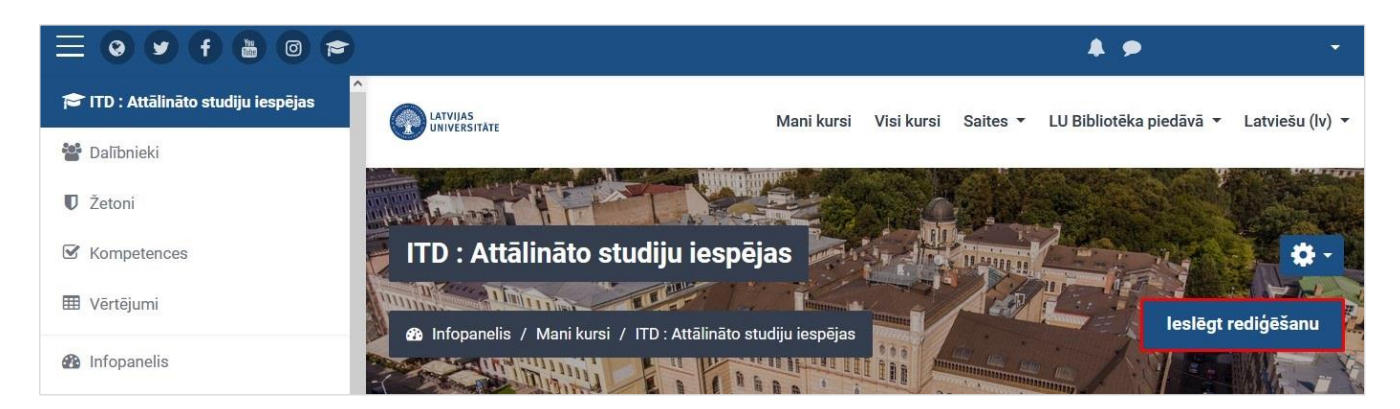

Kursa tēmā izvēlieties "**Pievienot aktivitāti vai resursu**".

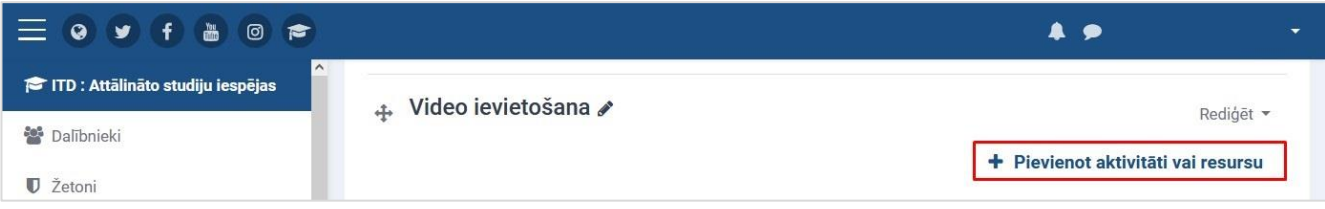

Izvēlieties resursu **"URL"**, noklikšķiniet uz pogas **"Pievienot"**.

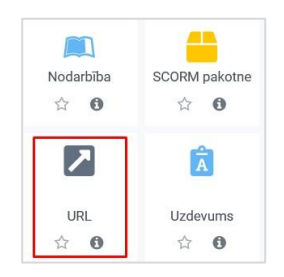

Nosaukuma sadaļā ierakstiet lekcijas nosaukumu. Sadaļā **"Ārējs URL"** pārkopējiet iepriekš Microsoft Stream nokopēto saiti, un noklikšķiniet uz pogas **"Saglabāt un atgriezties kursā"**.

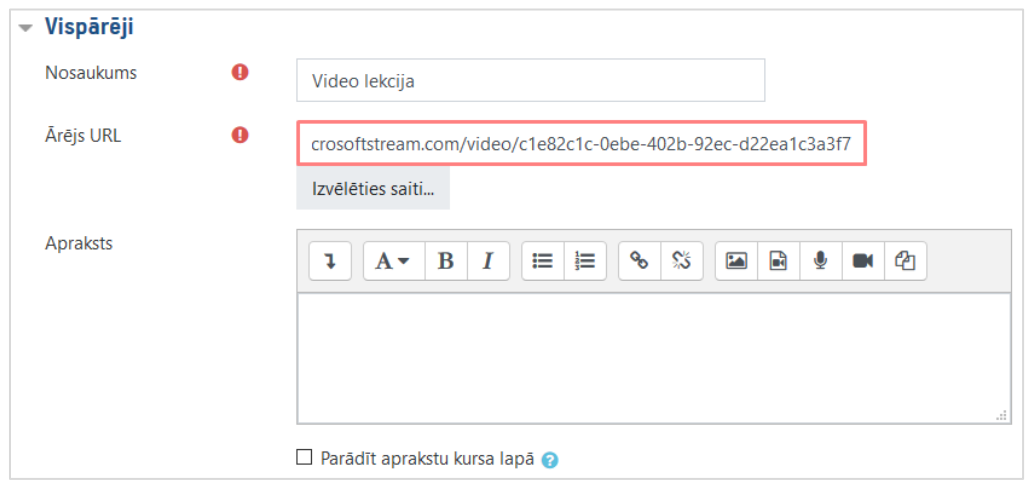

Lai video atvērtos jaunā lapā šī resursa iestatījumos sadaļā **"Izskats"** ieteicams norādīt **"Uznirstošā logā"**.

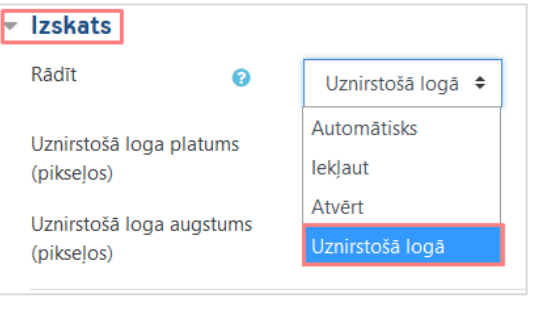

## Video lekcija ir ievietota kursā.

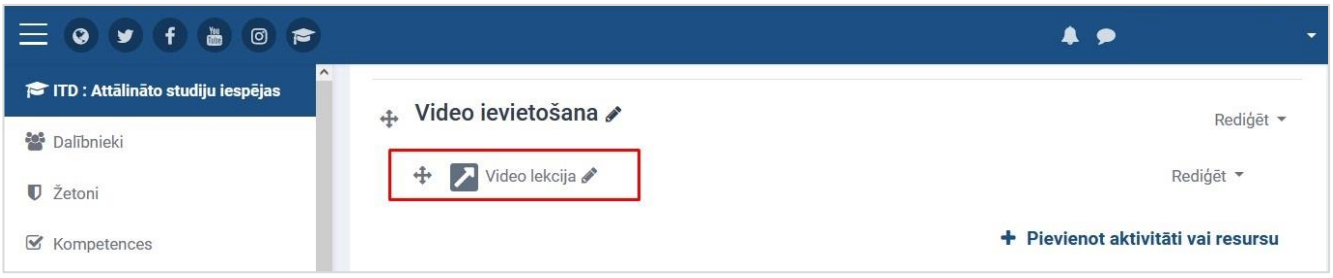

Lai pārliecinātos, vai viss ir kārtībā, noklikšķiniet uz ievietotā resursa un pārbaudiet vai video darbojas.

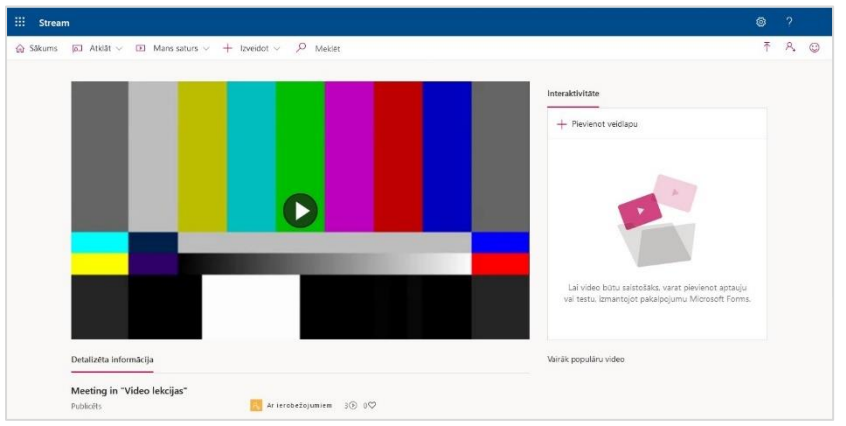